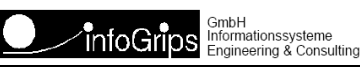

Technoparkstrasse 1 8005 Zürich

# **GeoShop WMS Server Benutzerhandbuch**

#### **Zusammenfassung**

Diese Dokumentation beschreibt die Installation und Konfiguration des GeoShop WMS Server als WMS Server und als WMS Client.

Die Dokumentation darf nur mit Erlaubnis der infoGrips GmbH vervielfältigt werden.

# **Inhaltsverzeichnis**

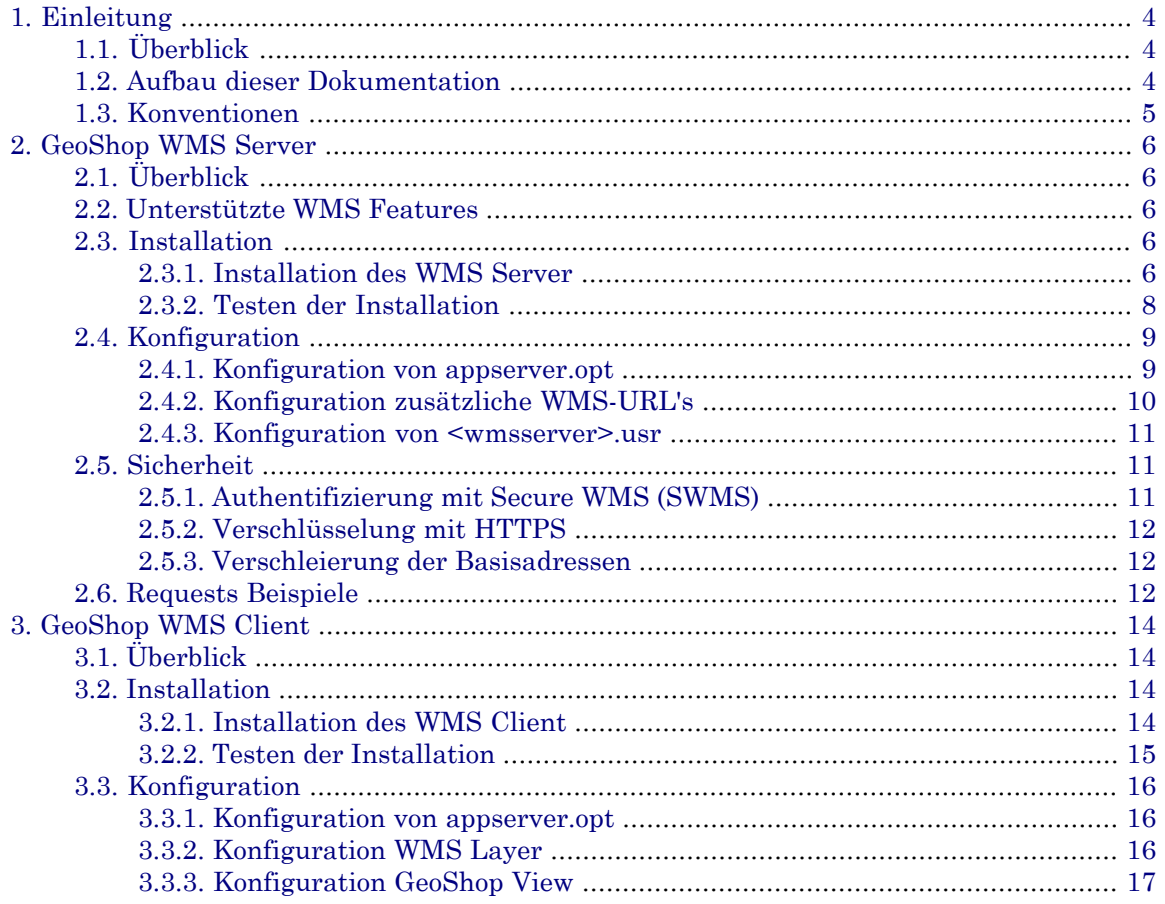

# <span id="page-3-0"></span>**1. Einleitung**

## <span id="page-3-1"></span>**1.1. Überblick**

Über den **GeoShop WMS Server** lässt sich der GeoShop als **WMS Server** und als **WMS Client** betreiben. Als WMS Server unterstützt der GeoShop das Publizieren von GeoShop Views gemäss dem OGC (Open GIS Consortium) WMS (Web Map Service) Standard. Als WMS Client können Bilder von anderen WMS Servern bezogen werden und in GeoShop Views integriert werden. Der GeoShop WMS Server unterstützt im Moment die Version 1.1.0 der WMS Spezifikation (s.a. http://www.opengeospatial.org).

Mit dem GeoShop lassen sich WMS Layer verschiedender externer WMS-Server einfach integrieren. Die WMS-Layer können zusammen mit weiteren Layern in Views zusammengefasst und so Clients zur Verfügung gestellt werden. Die nachfolgende Grafik veranschaulicht diesen Aufbau.

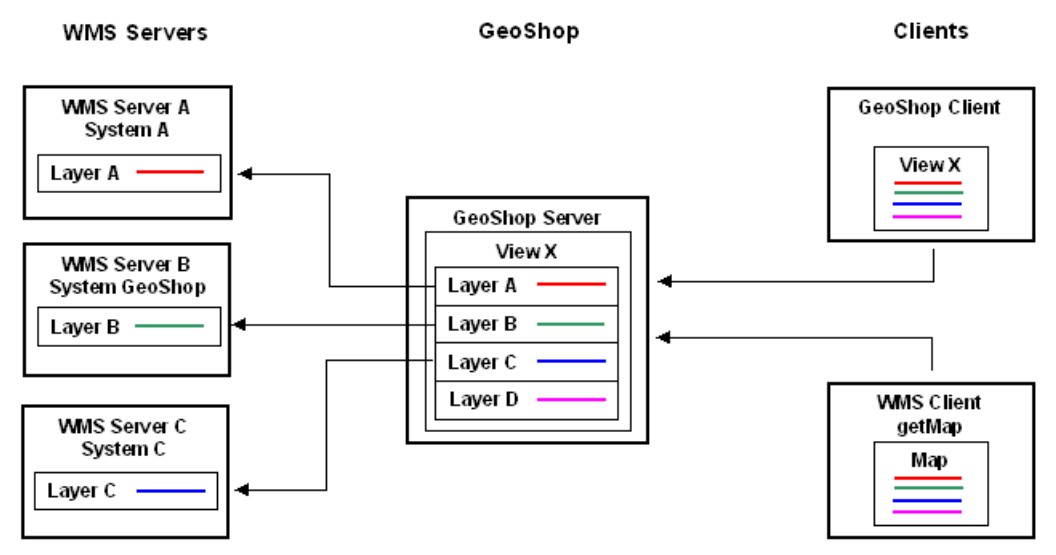

<span id="page-3-2"></span>Im GeoShop Server werden externe WMS-Layer (Layer A,B,C) von externen WMS-Servern (WMS Server A,B,C) als GeoShop Layer definiert. Ein externer WMS-Server kann auch ein GeoShop Server (WMS Server B) sein. Im GeoShop Server werden die externen WMS-Layer (Layer A,B,C) eventuell mit internen GeoShop-Layers (Layer D) in Views (View X) zusammengefasst. Clients können nun diese Views mit den Layern vom GeoShop Server beziehen. Clients können die diversen GeoShop Clients sein oder ein WMS Client, der mit dem WMS Request getMap die Maps vom GeoShop Server anfordert. Der Bezug der Maps vom GeoShop Server erfolgt dynamisch. Der Client fordert die Map vom GeoShop Server an, der GeoShop Server bezieht die Layers von den externen WMS-Servern, der GeoShop Server fügt eventuell interne Layers dazu ubd liefert die Map dem Client.

## **1.2. Aufbau dieser Dokumentation**

Diese Dokumentation ist wie folgt aufgebaut:

- Kapitel 2: Installation und Konfiguration des GeoShop WMS Server.
- Kapitel 3: Installation und Konfiguration des GeoShop WMS Client.

## <span id="page-4-0"></span>**1.3. Konventionen**

In dieser Dokumentation werden folgende Konventionen eingehalten:

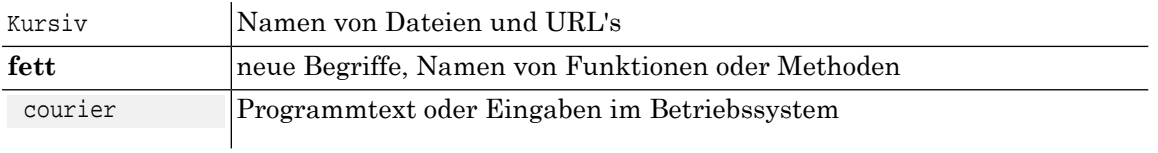

# <span id="page-5-0"></span>**2. GeoShop WMS Server**

## <span id="page-5-1"></span>**2.1. Überblick**

<span id="page-5-2"></span>Der **GeoShop WMS Server** als WMS Server ermöglicht das Publizieren von GeoShop Views.

## **2.2. Unterstützte WMS Features**

Der GeoShop WMS Server unterstützt folgende WMS Requests gemäss WMS 1.1.0 Spezifikation:

- getCapabilities.
- getMap.
- getFeatureInfo.

Ausserdem werden folgende Koordinatensysteme (SRS) unterstützt:

- EPSG:21780: Liechtensteinisches Koordinatensystem.
- EPSG:21781: Schweizer Koordinatensystem LV03.

<span id="page-5-3"></span>Grundsätzlich ist es möglich, jedes Koordinatensystem zu benutzen in welchem die INTERLIS Dateien auf dem GeoShop Server gespeichert sind. Eineautomatische Transformation zwischen den verschiedenen Koordinatensystemen ist jedoch nur zwischen den beiden oben genannten Koordinatensystemen möglich.

## <span id="page-5-4"></span>**2.3. Installation**

### **2.3.1. Installation des WMS Server**

Der WMS Server wird in folgenden Teilschritten installiert:

☞ Ab GeoShop Version 2.8 muss man nur HOST\_URL setzen und den WMS Dienst aktivieren.

GEOSHOP\_DIR ist das Root-Installationsverzeichnis des GeoShop.

1. Installation der Programmdateien (nur falls Dateien noch nicht vorhanden):

Kopieren Sie die Datei WMSServer.jar nach GEOSHOP\_DIR\system\bin

Kopieren Sie die Dateien capabilities.igs und capabilties.tem nach GEOSHOP\_DIR\system\www\wms.

2. Anpassen von GEOSHOP\_DIR\\user\options\appserver.opt (nur falls noch nicht vorhanden):

Fügen Sie folgenden neuen Einträge ein:

MAP AppServer MAP ...

**HOST\_URL STRING <GeoShop Basis URL>**

```
 ...
    }
    ...
    WMSServer MAP
       USER STRING wms
       PASSWORD STRING wms
       EXPAND_VIEWS STRING OFF
       LAYERS_QUERYABLE STRING ON
       LAYERS_SCALEHINT STRING 1000x800
       SRS STRING EPSG:21781
       GETCAPABILITIES_SCRIPT STRING /wms/getCapabilities.igs
       GETFEATUREINFO_SCRIPT STRING /wms/getFeatureInfo.igs
    }
    ...
}
```
Für <GeoShop Basis URL> muss man die Basis URL des GeoShop angeben (d.h. http://<host>:<port>, z.B. http://www.infogrips.ch:3501).

3. WMS Benutzer erzeugen (nur falls noch nicht vorhanden):

In der Datei GEOSHOP\_DIR\user\users\wms.usr muss folgendes definiert werden:

```
USER
```
**}**

```
 name STRING wms
 password STRING wms
 privileges LIST
    STRING client
    STRING info
    STRING multi
 }
 views LIST
    STRING <view>
    ...
 }
 queries LIST
 }
 products LIST
 }
 preferences MAP
    range.minX REAL <minX>
    range.minY REAL <minY>
    range.maxX REAL <maxX>
    range.maxY REAL <maxY>
 }
```
- Unter Views muss man die Views eintragen, welche man als WMS Dienst publizieren möchte (s.a. Kapitel Konfiguration). Die range \* Parameter werden für die Berechnung der möchte (s.a. Kapitel Konfiguration). Die range.\* Parameter werden für die Berechnung der max. geographischen Ausdehnung der publizierten Views benötigt.
- 4. Ergänzen in der Datei GEOSHOP\_DIR\user\services\services.srv (nur falls Einträge nicht bereits vorhanden):

Machen Sie folgende Ergänzungen in der Datei

```
LIST
 ...
    MAP
       name STRING wms
```

```
 description STRING 'WMS Server'
       module STRING WMSServer
       server STRING appserver
    }
    ...
   MAP
       name STRING igs
       description STRING 'generic ig/script service'
       module STRING ICSServer
       server STRING appserver
    }
 ...
}
```
5. Aktivieren des WMS Server Moduls:

<span id="page-7-0"></span>Starten Sie den GeoShop Administrator und aktivieren Sie den wms bzw. igs Service unter **Servers>Services**. Danach sollten Sie den GeoShop Dienst frisch starten (ebenfalls via Administrator möglich).

### **2.3.2. Testen der Installation**

Nach der Erfolgreichen Installation bzw. Aktivierung des WMS Server können Sie den WMS Dienst wie folgt Testen:

1. Rufen Sie die URL

http://localhost:3501/WMS?request=getcapabilities

mit einem Internetbrowser (IE, Netscape oder Firefox) auf. Annahme: Der GeoShop läuft auf dem lokalen Rechner auf dem Port 3501.

2. Der Browser sollte darauf eine XML Datei anzeigen.

Falls der Browser die XML Datei nicht anzeigt, sollten man in GEOSHOP\_DIR\data\logs\serverlogs\appserver.log kontrollieren, ob folgender Abschnitt vorhanden ist:

```
...
   --------------------------------------
module WMSServer 1.0c
--------------------------------------
testing environment ...
USER is wms
SRS is EPSG:21781
--------------------------------------
...
```
Falls dies nicht der Fall ist:

- Haben Sie alle Dateien installiert ?
- Haben Sie den Modul in appserver.opt und services.srv eingetragen (Achtung: Die Gross/Kleinschrift des Namen WMSServer ist wesentlich) ?
- Ist der Benutzer wms.usr vorhanden ?
- Haben Sie den WMS Dienst aktiviert und den GeoShop frisch gestartet ?

## <span id="page-8-0"></span>**2.4. Konfiguration**

### <span id="page-8-1"></span>**2.4.1. Konfiguration von appserver.opt**

In GEOSHOP\_DIR\user\options\appserver.opt können Sie im Abschnitt WMSServer folgende Optionen setzen:

**USER**

Benutzername unter welchem der GeoShop die WMS Bilder erzeugt (normalerweise wms). Der Benutzer muss in \user\users vorhanden sein.

#### **PASSWORD**

Passwort des GeoShop Benutzers. Das Passwort sollte man änderen. Dazu muss man das Passwort auch in \user\users\<wmsuser>.usr nachführen.

#### **EXPAND\_VIEWS**

ON oder OFF. Falls OFF (= Default) gesetzt ist, werden mit getCapabilities nur die Views als WMS Layer geliefert. Falls ON gesetzt ist, werden alle Layer der Views als WMS Layer mit getCapabilities geliefert.

#### **LAYERS\_QUERYABLE**

ON oder OFF. Definiert, ob beim Request getCapabilities die Layer als queryable für den Request getFeatureInfo gesetzt werden sollen oder nicht.

#### **LAYERS\_SCALEHINT**

OFF oder <pixelwidth>x<pixelheight>. Definiert, ob beim Request getCapabilities die Layers mit ScaleHint min/max versehen werden. Als Berechnungswert für ScaleHint muss mit dieser Option die mittlere Bildgrösse <pixelwidth>x<pixelheight> (Beispiel: 800x600) definiert werden, mit der der Request getMap Bilder bestellt. ScaleHint min/max definiert den Range über die Diagonale eines Pixels in Meter im Massstab 1:1. Über die Bildgrösse definiert durch die Option und den Ranges min\_range/max\_range in Quadratmeter der Layer in den Views des GeoShops wird diese Pixelgrösse berechnet.

#### **SRS**

Koordinatensytem des GeoShop Server. Das Koordinatensystem ist des Koordinatensystem in dem die INTERLIS Dateien auf dem Server abgelegt sind. Für die Schweiz gilt z.B. EPSG:21781. Ist diese Option nicht unter WMSServer definiert, so wird die gleichnamige Option unter dem Abschnitt GeoShopServer verwendet.

#### **SRS\_SHIFT\_21781\_2056**

Ein X/Y Shift zwischen den Koordinatensystemen EPSG:21781 (CH LV03) und EPSG:2056 (CH LV95). Erfolgt eine Transformation zwischen diesen zwei Koordinatensystemen über einen Shift, so wird dieser Wert des Shift verwendet. Bei Default ist der Shift 2000000/1000000.

#### **GETCAPABILITIES\_SCRIPT**

igs-Script für den WMS-Request getCapabilties. z.B. /wms/getCapabilities.igs . Mit dem Script kann der Output des Requests konfiguriert werden.

#### **GETFEATUREINFO\_SCRIPT**

igs-Script für den WMS-Request getFeatureInfo. z.B. /wms/getFeatureInfo.igs . Mit dem Script kann der Output des Requests konfiguriert werden.

#### **LOG\_WMS\_REQUESTS**

ON oder OFF . Detailliertes loggen der WMS Requests im GeoShop Logfile. Empfohlen wird OFF .

#### **IMAGE\_SAVE**

ON oder OFF . Sollen Images beim Request getMap auf dem GeoShop Server gespeichert werden. Default Speicherort ist GEOSHOP\_DIR\data\images. Images erhalten Namen wms<#>.<ext> . Empfohlen wird OFF .

#### **IMAGE\_LOG**

ON oder OFF . Soll ein kreiertes Image beim Request getMap im GeoShop Logfile protokolliert werden. Das Image wird mit folgendem Inhalt protokolliert (Beispiel):wms3.png 18.09.2008 16:20:46 .

#### **IMAGE\_ANNOTATION**

ON|OFF|LOWER\_RIGHT|LOWER\_LEFT|UPPER\_RIGHT|UPPER\_LEFT . Soll im Image beim Request getMap eine Annotation geschrieben werden. Mit dem Wert OFF wird die Annotation nicht geschrieben. Mit dem Wert ON wird die Annotation unten rechts ins Bild geschrieben. Mit den anderen Werten kann die Position der Annotation im Bild bestimmt werden. Die Annotation enthält folgenden Inhalt (Beispiel) : wms3.png 18.09.2008 16:20:46 .

#### **IMAGE\_DIR**

Absoluter oder relativer Pfad zu GEOSHOP\_DIR\data zur Ablage der gespeicherten Images beim Request getMap. Hat nur Wirkung bei IMAGE\_SAVE=ON . Default Speicherort ist GEOSHOP\_DIR\data\images. Beispiel absoluter Pfad c:\wmsimages. Beispiel relativer Pfad \wmsimages für GEOSHOP\_DIR\data\wmsimages .

#### **IMAGE\_MAXCOUNT**

<Integer> oder OFF. Ein Integer-Wert bis zu welchem Wert eindeutige Images wms<#>.<ext> beim Request getMap gespeichert werden sollen. Beim Erreichen des Wertes wird wieder mit 0 angefangen, Beispiel IMAGE\_MAXCOUNT=10 ergibt Images wms0.png .. wms10.png . Mit IMAGE\_MAXCOUNT=OFF ist keine obere Grenze gesetzt. Hat nur Wirkung bei IMAGE\_SAVE=ON .

#### **WMS\_URL**

Basisadresse für den WMS Dienst (Default = WMS). Mit OFF wird der Dienst nicht registriert.

#### **SWMS\_URL**

Basisadresse für den SWMS Dienst (Default = SWMS). Mit OFF wird der Dienst nicht registriert

#### <span id="page-9-0"></span>**DPI**

Bildschirmauflösung des WMS-Client in dpi (Dots per Inch). Default: 96. Der Wert wird für die Ermittlung des Massstabs in Zusammenhang mit den GeoShop-View Parametern min\_scale bzw. max\_scale verwendet.

### **2.4.2. Konfiguration zusätzliche WMS-URL's**

In GEOSHOP\_DIR\user\options\appserver.opt können weitere WMS-URL's definiert werden. Zum Beispiel mit anderen Layers oder mit/ohne Annotations.

Dazu sind weitere WMSServer zu definieren in der Form WMSServer<i>, wobei i 2 bis 9 sein kann.

```
WMSServer {
   :
}
WMSServer2 {
   :
}
```

```
WMSServer3 {
   :
}
```
Wenn in einer Map die Option WMS\_URL oder SWMS\_URL nicht gesetzt ist, erhält die URL für den WMS Request die Form http://.../WMS<i>?...

Beispiele:

```
WMSServer ergibt http://.../WMS?... und http://.../SWMS?...
WMSServer2 ergibt http://.../WMS2?... und http://.../SWMS2?...
WMSServer3 ergibt http://.../WMS3?... und http://.../SWMS3?...
```
Mit den Definitionen der Optionen WMS\_URL und SWMS\_URL können unterschiedliche WMS und/oder SWMS Dienste mit unterschiedliche Layers - durch den User - zur Verfügung gestellt werden.

```
! z.B. öffentlicher WMS http://.../WMS?... mit öffentlichen Layers
WMSServer {
   USER STRING wms 
 :
   WMS_URL STRING WMS
   SWMS_URL STRING OFF
}
! z.B. öffentlicher WMS http://.../WMSABC?... mit öffentlichen Layers
! z.B. geschützer SWMS http://.../SWMSXYZ?... mit geschützen Layers je nach User
WMSServer2 {
   USER STRING user_abc
   :
  WMS URL STRING WMSABC
   SWMS_URL STRING SWMSXYZ
}
```
### <span id="page-10-1"></span><span id="page-10-0"></span>**2.4.3. Konfiguration von <wmsserver>.usr**

<span id="page-10-2"></span>In der Datei GEOSHOP\_DIR\user\users\<wmsserver>.usr kann definiert werden, welche Views der GeoShop per WMS publizieren soll. Die Views müssen auf dem GeoShop vorhanden sein.

## **2.5. Sicherheit**

### **2.5.1. Authentifizierung mit Secure WMS (SWMS)**

OGC WMS beinhaltet keine Authentifizierung, das heisst, alle publizierten WMS-Layer sind frei zugänglich. Um bestimmten Anwendern bestimmte Layer nur über eine Authentifizierung zugänglich zu machen, beinhaltet der GeoShop einen zusätzlichen Secure-WMS-Service SWMS.

Der GeoShop Secure-WMS-Service wird über die URL http://<geoshop-url</SWMS? angesprochen. Der GeoShop Secure-WMS-Service frägt über die http-Authentifizierung den Benutzer mit Password ab. Dieser Benutzer entspricht einem GeoShop Benutzer, in dem die gewünschten Layer für den Benutzer definiert werden.

Durch die Kombination des WMS-Service und des Secure-WMS-Service lassen sich so öffentliche und geschützte WMS-Layer publizieren.

**Öffentliche WMS Layer unter WMS-Service http://<geoshop-url</WMS?**

Auf diese WMS-Layer kann ohne Authentifizierung zugegriffen werden. Die WMS-Layer werden in einem GeoShop User definiert. Zum Beispiel wms.usr wie weiter oben beschrieben .

**Geschützte WMS Layer unter Secure-WMS-Service http://<geoshop-url</SWMS?**

Auf diese WMS-Layer kann nur mit einer Authentifizierung zugegriffen werden. Die WMS-Layer werden in GeoShop Users definiert. Zum Beispiel User wms\_x.usr für die WMS-Layer A,B und wms\_y.usr für die WMS-Layer C,D .

<span id="page-11-0"></span>Bei Applikationen, in denen WMS-Layer integriert werden können, die aber die http-Authentifizierung nicht unterstützen, muss ein Proxy dazwischen geschaltet werden. Die Applikation bezieht die WMS-Layer über eine URL des Proxy. Der Proxy leitet den Request weiter zum GeoShop und übernimmt die Authentifizierung. Die Authentifizierung ist im Proxy konfiguriert. Der Proxy kann in einem Web-Server integriert sein oder ein separates Programm sein. Die Applikation kann so ohne eigene http-Authentifizierung auf die WMS-Layer zugreifen.

### **2.5.2. Verschlüsselung mit HTTPS**

<span id="page-11-1"></span>Der GeoShop lässt sich zusätzlich unter dem Hypertext Transfer Protocol Secure (HTTPS) betreiben. Die Kommunikation zwischen Client und GeoShop Server erfolgt dann verschlüsselt (s.a. GeoShop-Server Dokumentation zu HTTPS).

### **2.5.3. Verschleierung der Basisadressen**

Als zusätzliches Sicherheitsmerkmal lassen sich die Basisadressen für WMS und SWMS verschleiern. Dazu müssen die Optionen WMSServer.WMS\_URL bzw. WMSServer.SWMS\_URL wie folgt in appserver.opt gesetzt werden:

```
MAP
    WMSServer MAP
       ...
      WMS_URL STRING <WMS-Basis URL>
       SWMS_URL STRING <SWMS-Basis URL>
    }
    ...
```
## **2.6. Requests Beispiele**

Folgendes sind Beispiele für die WMS Request.

• getCapabilities.

```
http://www.infogrips.ch/servlet/redirector/demo/WMS?REQUEST=GetCapabilities&SER-
VICE=WMS&VERSION=1.1.1
```
• getMap.

```
http://www.infogrips.ch/servlet/redirector/demo/WMS?REQUEST=GetMap&SERVICE=WMS&VER-
SION=1.1.1 &LAYERS=av&STYLES=&FORMAT=image/png&TRANSPARENT=TRUE&SRS=EPSG:21781
&BBOX=675764,245364,675861,245435&WIDTH=730&HEIGHT=538
```
• getFeatureInfo.

http://www.infogrips.ch/servlet/redirector/demo/WMS?REQUEST=getFeatureInfo&SER-VICE=WMS&VERSION=1.1.1 &QUE-RY\_LAYERS=av&SRS=EPSG:21781&BBOX=675764,245364,675861,245435&WIDTH=730&HEIGHT=538&X=200&Y=200

# <span id="page-13-0"></span>**3. GeoShop WMS Client**

## <span id="page-13-1"></span>**3.1. Überblick**

<span id="page-13-2"></span>Der **GeoShop WMS Server** als WMS Client ermöglicht das Einbinden von Layern fremder WMS Server in GeoShop Views.

## <span id="page-13-3"></span>**3.2. Installation**

## **3.2.1. Installation des WMS Client**

Der WMS Client wird in folgenden Teilschritten installiert:

1. Installation der Programmdateien (nur falls Datei noch nicht vorhanden):

Kopieren der Datei WMSAdapter.jar nach GEOSHOP\_DIR\system\bin.

2. Installation der IL2GEO-Konfiguration (nur falls Datei noch nicht vorhanden)::

Kopieren der Datei WMS.cfg nach GEOSHOP\_DIR\\system\script\script\il2geo.

3. Installation des INTERLIS Modelles WMS.ili (nur falls nicht bereits vorhanden):

Kopieren des INTERLIS Modelles WMS.ili in das Upload Verzeichnis GEOSHOP\_DIR\data\upload des GeoShops. Das INTERLIS Modell wird in den GeoShop integriert.

4. Anpassen von GEOSHOP\_DIR\user\options\appserver.opt (nur falls noch nicht vorhanden):

Einfügen folgendes neuen Eintrages:

```
MAP
 ...
    WMSAdapter MAP
    }
    ...
```
}

5. Ergänzen der Datei GEOSHOP\_DIR\user\services\services.srv (nur falls nicht bereits vorhanden):

Ergänzung der Datei mit dem WMSAdapter:

```
LIST
    ...
    MAP
       name STRING geomap
       description STRING 'GeoMap Server'
       module STRING GeoMapServer,WMSAdapter
       server STRING appserver
    }
    ...
}
```
Der WMSAdapter ist als Modul bei einem geomap Service zu definieren.

### <span id="page-14-0"></span>**3.2.2. Testen der Installation**

Nach der Erfolgreichen Installation des WMS Client kann der WMS Client wie folgt getestet werden:

Für den Test wird ein Layer eines WMS-Dienstes der Firma Intergraph als Layer in eine View des GeoShop eingebunden

1. Uploaden des INTERLIS Datenfiles intergraph.itf in den GeoShop:

Kopieren des INTERLIS Datenfiles intergraph.itf in das Upload Verzeichnis GEO-SHOP\_DIR\data\upload des GeoShops. Das INTERLIS Datenfile wird in den GeoShop integriert..

2. Definieren der GeoShop View GEOSHOP\_DIR\user\views\wmstest.vi mit folgendem Inhalt:

```
MAP
```

```
 name STRING wmstest
 display_name STRING 'WMS Client Test'
 background_color STRING 255,255,255
 layers LIST
    MAP
       name STRING WMS_Intergraph
       display_name STRING 'Intergraph (maps1.intergraph.com)'
       state STRING on
    }
 }
```
3. Definieren des GeoShop User GEOSHOP\_DIR\user\users\wmstest.usr mit der View wms:

#### **USER**

**}**

**}**

```
 name STRING wmstest
 password STRING wmstest
 privileges LIST
    STRING client
    STRING multi
 }
 views LIST
    STRING wmstest
 }
 queries LIST
    STRING xy
 }
 preferences MAP
    range.maxY REAL 100
    range.maxX REAL 100
    range.minY REAL -100
    range.minX REAL -100
 }
```
4. Starten des GeoShop Clients in einem Browser und einloggen als User wmstest.

Im Bildausschnitt sollte nun ein farbiger Kartenausschnitt erscheinen.

☞ Der Kartenauschnitt wird vom WMS Server der Firma Intergraph geliefert.

## <span id="page-15-0"></span>**3.3. Konfiguration**

### <span id="page-15-1"></span>**3.3.1. Konfiguration von appserver.opt**

In GEOSHOP\_DIR\user\options\appserver.opt können Sie im Abschnitt WMSAdapter folgende Optionen setzen:

```
LOG_WMS_REQUESTS
```
ON oder OFF. OFF (= Default). Loggen der WMS-Requests in Server-Logfile.

### **3.3.2. Konfiguration WMS Layer**

Nachfolgend wird beschrieben, wie weitere Layer von WMS-Diensten in den GeoShop eingebunden werden.

Pro WMS-Layer, der in der GeoShop eingebunden wird, ist ein INTERLIS Datenfile im INTER-LIS Modell WMS.ili zu erstellen.

Das INTERLIS Modell WMS.ili hat folgenden Inhalt.

```
TRANSFER WMS;
```

```
MODEL WMS
   DOMATN
       LKoord = COORD2 000000.000 000000.000
                        840000.000 300000.000;
    TOPIC WMS = 
       TABLE Layer =
          Name: TEXT*20;
          URL: TEXT*255;
          Geometry: SURFACE WITH (STRAIGHTS,ARCS) VERTEX LKoord;
          NO IDENT
       END Layer;
    END WMS.
```
#### **END WMS.**

Das Modell besteht aus einer Table, in der ein WMS-Layer definiert wird.

**Name**

Definiert einen beliebigen Namen für dem WMS-Layer. Dieser Name enstpricht dem GeoShop-Layer der in eine GeoShop-View integriert werden kann.

**URL**

Basis URL für dem WMS-Dienst.

#### **Geometry**

Fläche für die Ausdehung des Layers, der durch den WMS-Dienst unterstützt wird.

Informationen wie die verfügbaren Layer und deren Ausdehung erhalten Sie vom WMS-Dienst ☞ mit dem Request getcapabilities.

Beispiel: http://maps1.intergraph.com/wms/world/request.asp?REQUEST=GetCapabilities

Enstprechend ist ein INTERLIS Datenfile zu erstellen, Beispiel:

**SCNT**

**INTERLIS-File generated by infoGrips Conversion System**

```
////
MTID WMS 
MODL WMS
TOPI WMS
TABL Layer
OBJE 1 WMS_Intergraph http://maps1.intergraph.com/wms/world/request.asp?REQUEST=GetMap&SERVICE=WMS&VERSIO
ETAB
TABL Layer_Geometry
OBJE 1 1
STPT -180.0 -90.0
LIPT 180.0 -90.0
LIPT 180.0 90.0
LIPT -180.0 90.0
LIPT -180.0 -90.0
ELIN
ETAB
ETOP
EMOD
ENDE
```
Das INTERLIS Datenfile ist in den GeoShop zu laden, indem das File in das Upload-Verzeichnis GEOSHOP\_DIR\data\upload kopiert wird.

Beim Upload wird ein Layer erzeugt, der den gleichen Namen hat, wie der Name im INTERLIS-File definiert ist. Beispiel GEOSHOP\_DIR\data\layers\WMS\_Intergraph.

In der Basis URL des WMS Layer werden die Parameter für dem WMS Request gemäss den WMS-Spezifikationen definiert. Zusätzlich können folgende weitere Parameter definiert werden. Diese Parameter sind keine Parameter der WMS-Spezifikation und gelten nur für die Anwendung im GeoShop.

#### **GEOSHOP\_OFFSET**

offset-x,offset.y . Geometrischer Offset für den Request. Die WMS BBOX wird um diesen Offset verschoben. Hilfreich zum Beispiel bei einem WMS der EPSG:2056 zur Verfügung stellt, das Bild aber aus EPSG:21781mit einem fixen Offset von 2'000'000,1'000'000 bereitstellt. Für den verwendeten Bereich ist der Offset aber zu ungenau.

<span id="page-16-0"></span>Beispiel für Stadt Zürich: http:// ... ?REQUEST=GetMap ... &GEOSHOP\_OFF-SET=0.907,-0.158 ...

### **3.3.3. Konfiguration GeoShop View**

Der WMS Layer kann nun in einer GeoShop View unter dem Namen des Layers integriert werden. Beispiel GEOSHOP\_DIR\user\views\wmstest.vi :

```
MAP
```
**}**

```
 name STRING wmstest
 display_name STRING 'WMS Client Test'
 background_color STRING 255,255,255
 layers LIST
    MAP
       name STRING WMS_Intergraph
       display_name STRING 'Intergraph (maps1.intergraph.com)'
       state STRING on
    }
 }
```
Die View wird schliesslich einem User zugeordnet. Der User kann nun über diese View den WMS-Layer ein- und ausschalten.